# **Rullapaperille tulostaminen (Windows)**

- [1.Sivun koon ja tulostuskoon määritys](#page-0-0)
- [2.Asiakirjan luominen](#page-1-0) [Microsoft Word](#page-1-1) [Microsoft Excel](#page-2-0) [Microsoft PowerPoint](#page-3-0) [3.Tulostaminen rullapaperille](#page-4-0)

#### **Tärkeä huomautus**

Tämän käyttöoppaan sisältöä ja tuotteen teknisiä tietoja voidaan muuttaa ilman ennakkoilmoitusta.

### <span id="page-0-0"></span>**1. Sivun koon ja tulostuskoon määritys**

#### **Sivukoko (A)**

Tämä on koko, jonka määrität asiakirjallesi sovelluksessa, josta haluat tulostaa.

### **Tulostuskoko (B)**

Tämä on asiakirjasi koko tulosteessa.

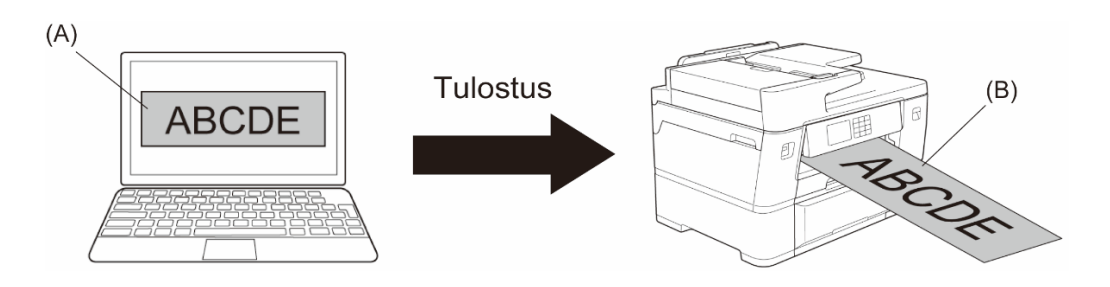

# <span id="page-1-0"></span>**2. Asiakirjan luominen**

Tässä luvussa kuvataan, miten asiakirjoja luodaan rullapaperille tulostettaviksi yleisesti käytettyjä sovelluksia käyttäen.

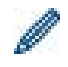

Käytettävän sovelluksen mukaan sovelluksessa määritettävä sivukoko voi olla rajoitettu. Suurempien tulosteiden, kuten julisteiden, tapauksessa voit luoda pienemmän sivukoon sovelluksessa ja suurentaa sitä sitten tulostamisen aikana tulostinohjaimen **Skaalaus**-toiminnon avulla.

Esimerkki: jos tulosteen leveys on 297 mm ja korkeus 900 mm, luo sivu, jonka leveys on 99 mm ja korkeus 300 mm, käyttämässäsi sovelluksessa. Sovelluksessa määrittämäsi sivukoko on tässä esimerkissä kolme kertaa pienempi kuin tulostuskoko, mutta voit suurentaa sivukokoa tulostamisen aikana.

### <span id="page-1-1"></span>**Microsoft Word**

1. Valitse **Asettelu** > **Koko** > **Lisää paperikokoja…**. **Sivun asetukset** -ikkuna avautuu.

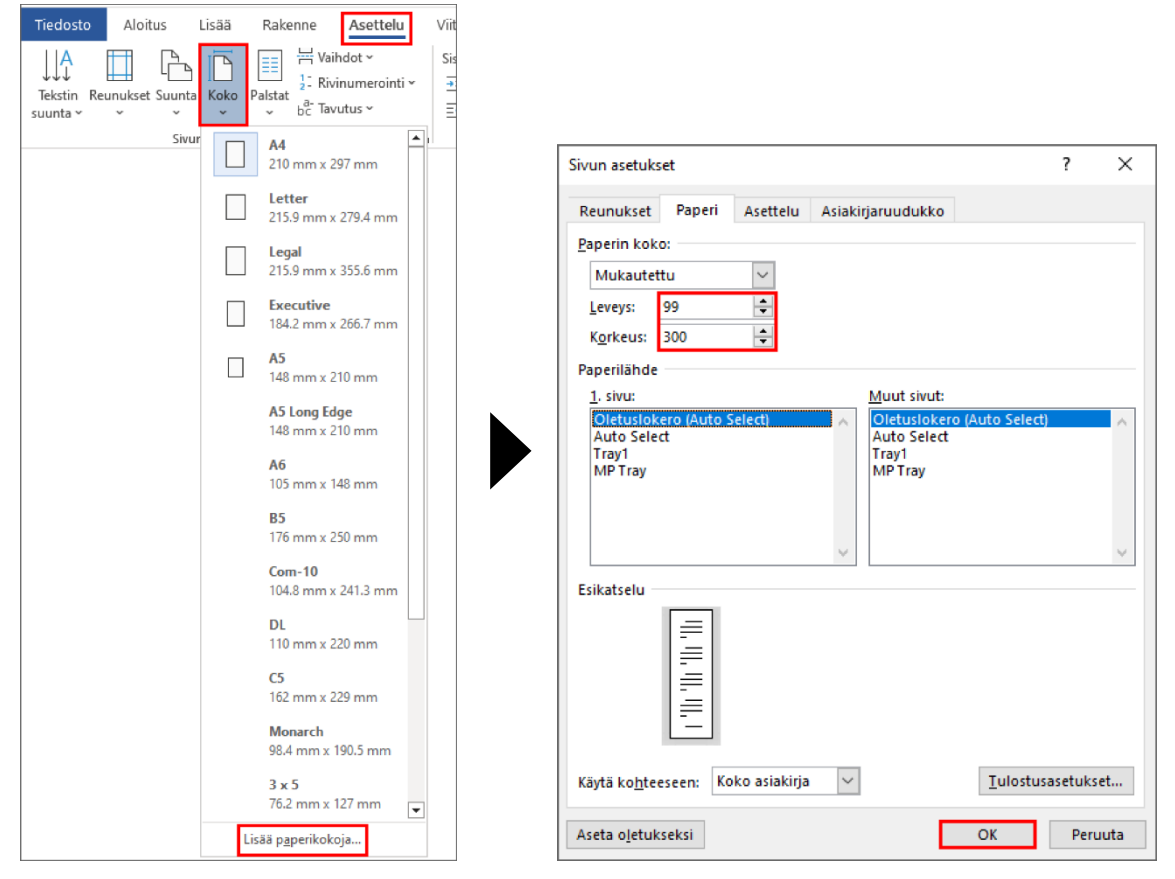

2. Kirjoita luotavan sivun leveys ja korkeus **Paperin koko** -kenttään ja valitse **OK**.

Esimerkki osoittaa, että sinun on luotava tarvittavaa pienempi asiakirja ja suurennettava sitä tulostamisen aikana. Tämä on tarpeen, koska Microsoft Word ei salli suuremman sivukoon määrittämistä.

- 3. Luo asiakirja.
- 4. Katso tulostusohjeet *[Tulostaminen rullapaperille](#page-4-0)* -kohdasta.

#### <span id="page-2-0"></span>**Microsoft Excel**

1. Valitse **Sivun asettelu** > **Koko** > **Lisää paperikokoja…**. **Sivun asetukset** -ikkuna avautuu.

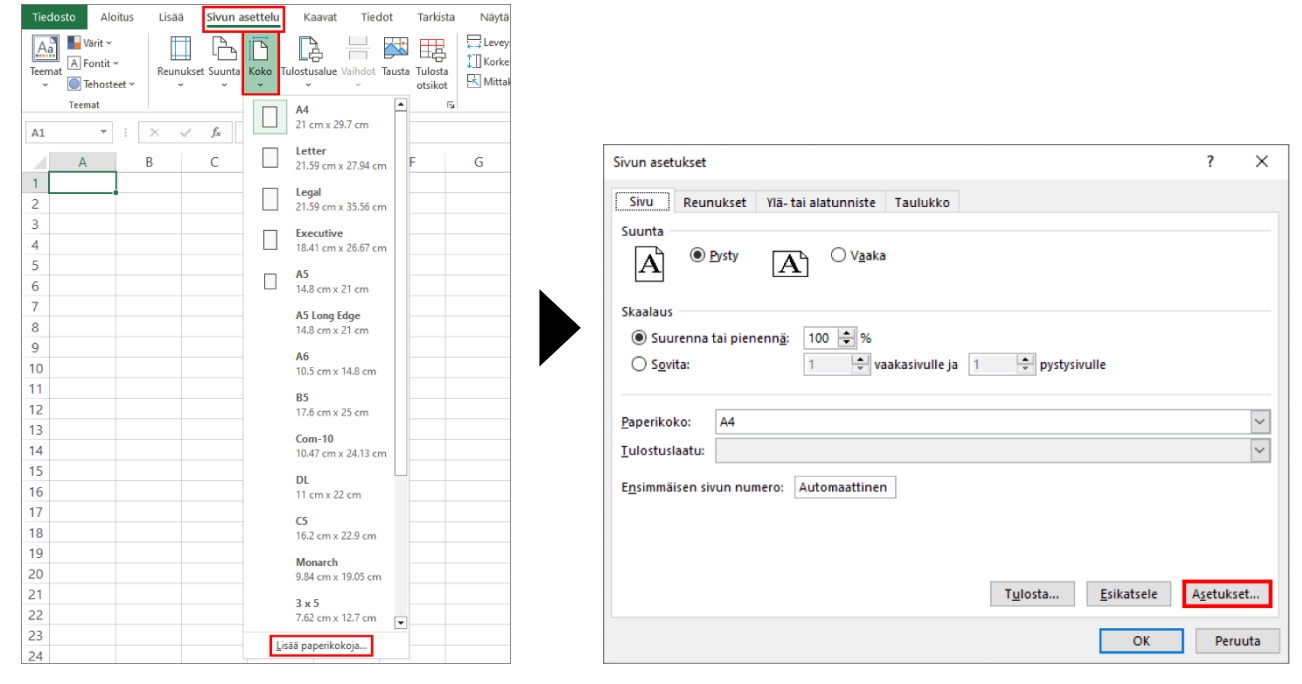

- 2. Valitse **Asetukset...**
- 3. Valitse **Tulostusmateriaalin valinta** -kentässä **Rullapaperi**. **Rullapaperin asetukset** -ikkuna avautuu.

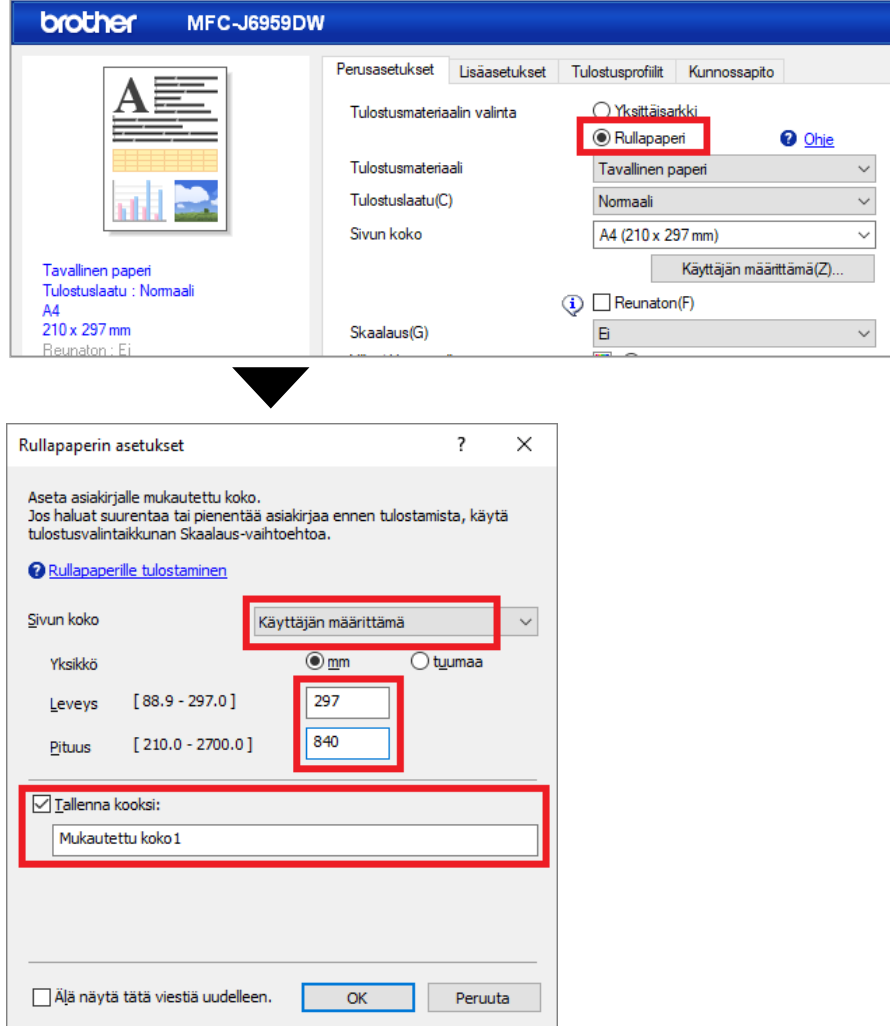

4. Napsauta **Sivun koko** -pudotusluetteloa ja valitse sitten **Käyttäjän määrittämä**.

- 5. Kirjoita luotavan sivun leveys ja korkeus.
- 6. Valitse **Tallenna kooksi:** -valintaruutu ja kirjoita sitten sen koon nimi, jota haluat käyttää.
- 7. Sivukokoasetukset otetaan käyttöön ja ikkuna suljetaan valitsemalla **OK**.
- 8. Luo asiakirja.
- 9. Katso tulostusohjeet *[Tulostaminen rullapaperille](#page-4-0)* -kohdasta.

#### <span id="page-3-0"></span>**Microsoft PowerPoint**

1. Valitse **Rakenne** > **Dian koko** > **Mukautettu dian koko…**. **Dian koko** -ikkuna tulee näkyviin.

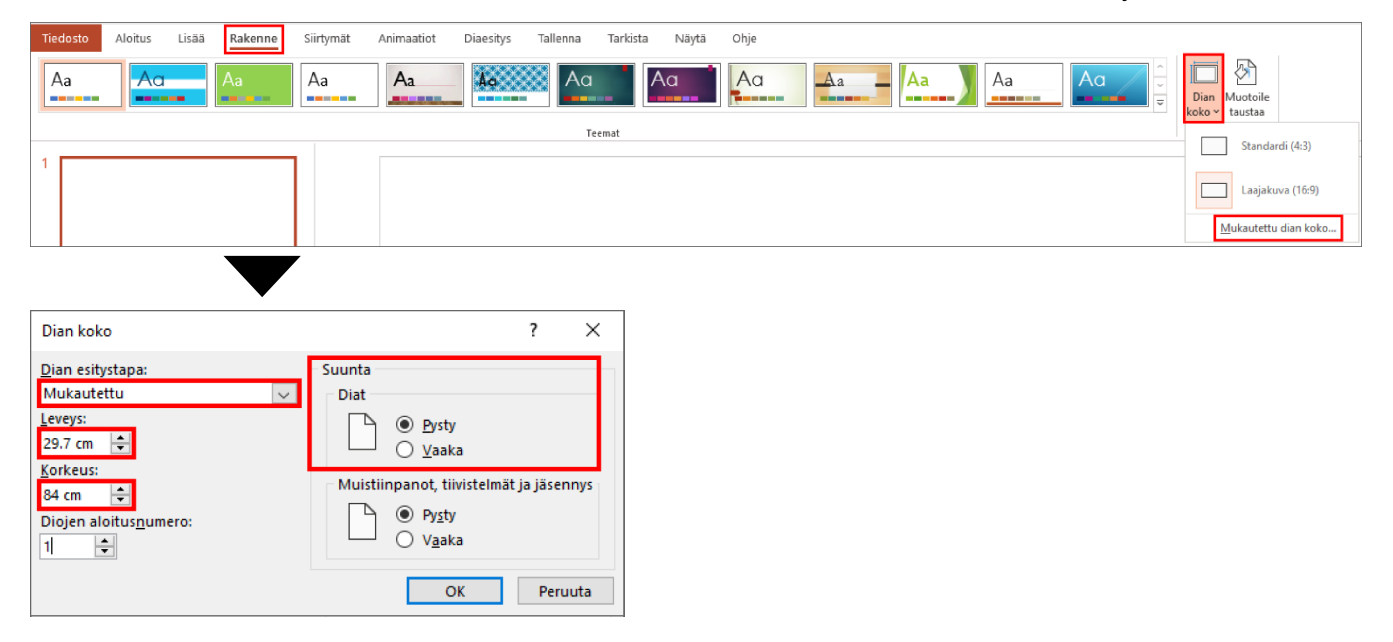

- 2. Napsauta **Dian esitystapa** -pudotusluetteloa ja valitse sitten **Mukautettu**.
- 3. Kirjoita luotavan dian leveys ja korkeus.
- 4. Valitse **Suunta**-kentästä **Pysty** tai **Vaaka**-vaihtoehto asiakirjan suunnaksi.
- 5. Valitse **OK** asetusten ottamiseksi käyttöön ja ikkunan sulkemiseksi.
- 6. Luo asiakirja.
- 7. Katso tulostusohjeet *[Tulostaminen rullapaperille](#page-4-0)* -kohdasta.

# <span id="page-4-0"></span>**3. Tulostaminen rullapaperille**

Tulosta asiakirjasi rullapaperille noudattamalla seuraavia ohjeita.

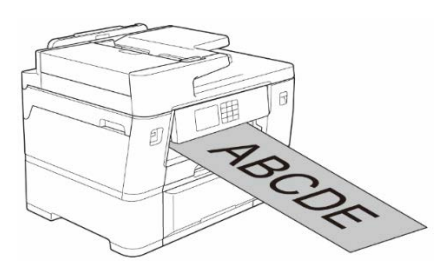

- Varmista, että olet ladannut rullapaperia paperikasettiin 2. Katso lisätietoja Online-käyttöoppaasta. • Sinun on asennettava Brother-ohjelmisto, jos haluat tulostaa rullapaperille. Voit asentaa ohjaimen ja
- ohjelmiston siirtymällä laitemallisi **Ladattavat tiedostot** -sivulle verkko-osoitteessa [support.brother.com.](http://support.brother.com/)
- 1. Valitse tulostuskomento sovelluksessasi.
- 2. Valitse mallisi nimi ja valitse sitten tulostimen ominaisuuksien tai asetusten painike.

Tulostinohjainikkuna avautuu.

- 3. Valitse **Perusasetukset**-välilehti.
- 4. Valitse **Tulostusmateriaalin valinta** -kentässä **Rullapaperi**. **Rullapaperin asetukset** -ikkuna avautuu.

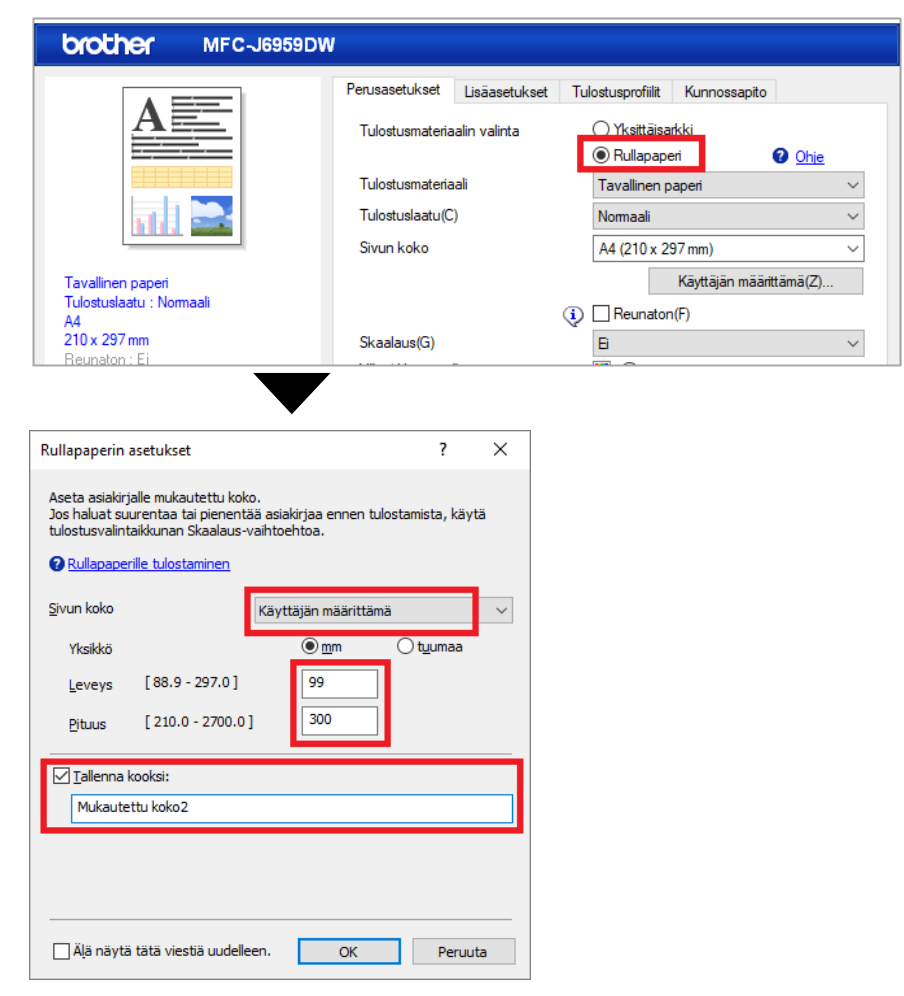

a. Napsauta **Sivun koko** -pudotusluetteloa ja valitse sitten **Käyttäjän määrittämä**.

b. Kirjoita sovelluksessa luomasi sivun leveys ja korkeus.

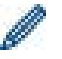

Jos sovelluksessa luomasi sivukoko ei ole sama kuin todellinen tulostuskoko, kirjoita sivukoko.

c. Valitse **Tallenna kooksi:** -valintaruutu ja kirjoita sitten sen koon nimi, jota haluat käyttää.

Tämä vaihe on oleellisen tärkeä tulostettaessa rullapaperille reunattomasti.

- d. Sivukokoasetukset otetaan käyttöön ja ikkuna suljetaan valitsemalla **OK**.
- 5. Valitse **Tulostusmateriaali**-pudotusluettelo ja valitse sitten käyttämäsi paperin tyyppi.

#### **TÄRKEÄÄ:**

saat parhaan tulostuslaadun valitsemillasi asetuksilla määrittämällä aina **Tulostusmateriaali** -asetuksen lataamaasi paperia vastaavaksi.

6. Varmista, että **Sivun koko** -kentässä on valittu oikea sivukoko, ja napsauta sitten **Skaalaus**pudotusluetteloa ja valitse seuraavaksi tarvittaessa sivukoon suurennus- tai pienennysvaihtoehto.

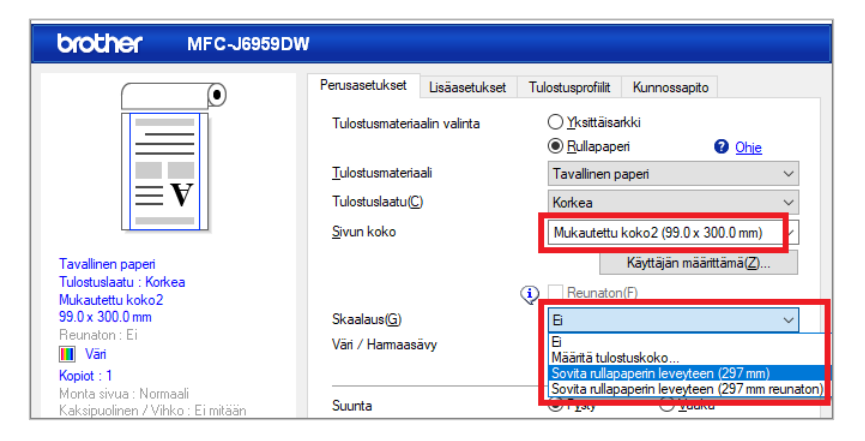

- **Ei**: valitse tämä vaihtoehto, jos haluat tulostaa asiakirjan suurentamatta tai pienentämättä sen paperikokoa.
- **Määritä tulostuskoko**: valitse tämä vaihtoehto, jos haluat suurentaa tai pienentää sivukoon määritettyyn tulostuskokoon sopivaksi.
- **Sovita rullapaperin leveyteen (297 mm)**: valitse tämä vaihtoehto, jos haluat suurentaa tai pienentää sivukoon rullapaperin leveyteen sopivaksi.
- **Sovita rullapaperin leveyteen (297 mm reunaton)**: valitse tämä vaihtoehto, jos haluat suurentaa tai pienentää sivukoon rullapaperin leveyteen sopivaksi ja tulostaa ilman reunoja.
- 7. Valitse **Väri / Harmaasävy** -kohdasta **Väri** tai **Harmaasävy**-vaihtoehto.
- 8. Valitse **Suunta**-kohdasta **Pysty** tai **Vaaka**-vaihtoehto tulosteen suunnaksi.

Jos sovelluksesi sisältää samankaltaisen asetuksen, suosittelemme määrittämään suunnan käyttäen sovellusta.

- 9. Kirjoita haluamasi kopioiden määrä (1 999) **Kopiot**-kenttään.
- 10. Muuta muita tulostimen asetuksia tarvittaessa.
- 11. Valitse **OK**.
- 12. Jos paperin lataamisen ohjeikkuna tulee näkyviin, lue se ja napsauta sitten **OK**.
- 13. Käynnistä tulostus.

#### **TÄRKEÄÄ:**

• Jos värikasettien käyttöikä on lopussa, kun tulostat rullapaperille, voit vaihtaa ne uusiin saman värisiin värikasetteihin ja jatkaa tulostamista.

Värisävy voi olla erilainen värikasetin vaihtamisen jälkeen.

• Tarkista rullapaperin jäljellä oleva määrä ennen tulostamista. Jos rullapaperia ei ole riittävästi tulostettavaa sivun pituutta varten, laite voi lopettaa tulostamisen kesken tulostustyön. Vaikka rullapaperin jäljellä oleva määrä olisi riittävä tulostustyötäsi varten, laite voi jättää tyhjän tilan tulosteen pohjalle.

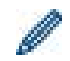

Voit katsoa rullapaperille tulostamisen ohjevideon verkko-osoitteessa [support.brother.com/g/d/crfu/.](https://support.brother.com/g/d/crfu/)

#### **Tavaramerkit**

Brother-tuotteissa, liittyvissä tavaramerkeissä ja muussa materiaalissa olevat yritysten tavaramerkit ja tuotteiden nimet ovat kaikki kyseisten yritysten tavaramerkkejä tai rekisteröityjä tavaramerkkejä.